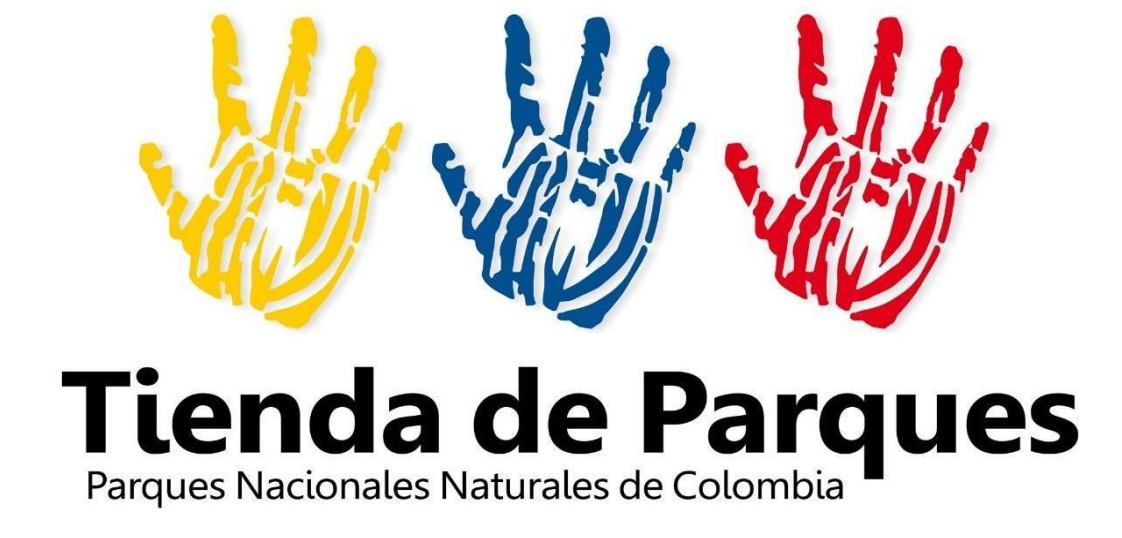

# **INSTRUCTIVO PARA EL MANEJO Y CONTROL DE LA TIENDA DE PARQUES**

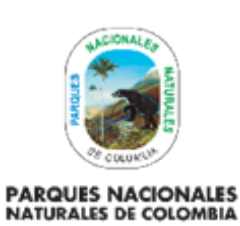

# **INSTRUCTIVO MANEJO Y CONTROL DE LA TIENDA DE PARQUES**

Código: GRF\_IN\_03

Versión: 3

Vigente desde: 28/12/2022

# **TABLA DE CONTENIDO**

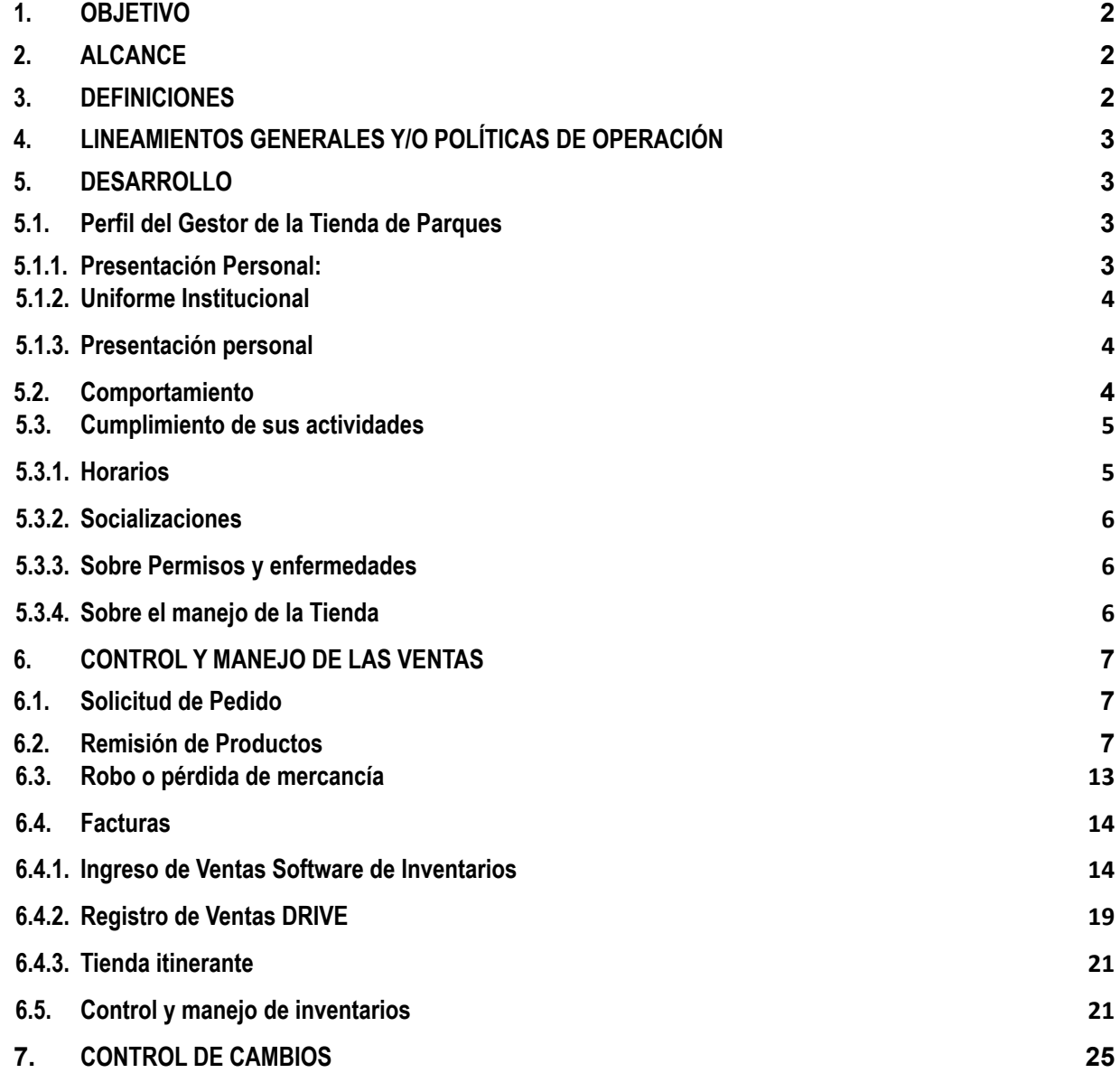

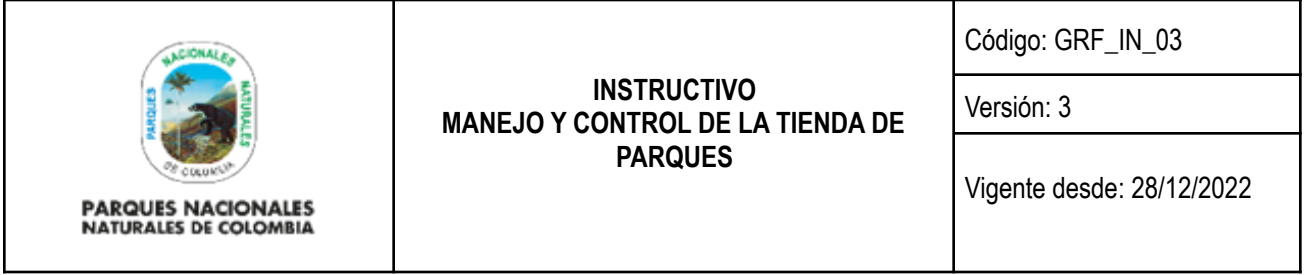

# <span id="page-2-0"></span>**1. OBJETIVO**

Establecer herramientas conceptuales y de apoyo que contribuyan a la mejora continua y al debido manejo de los inventarios de los bienes de la tienda, así como contribuir al posicionamiento y divulgación de Parques Nacionales Naturales de Colombia, a través de sus productos institucionales y artesanales elaborados por las comunidades vecinas y/o aledañas a su zona de influencia.

# <span id="page-2-1"></span>**2. ALCANCE**

El presente instrumento de trabajo aplica para todos los puntos de la Tienda de Parques en los tres niveles de gestión, inicia con la comercialización y divulgación de productos asociados con la misión de Parques Nacionales Naturales de Colombia, así como el manejo de los inventarios y finaliza con el control de los reportes de ventas y el control de inventarios de los puntos de venta de la Tienda de Parques.

<span id="page-2-2"></span>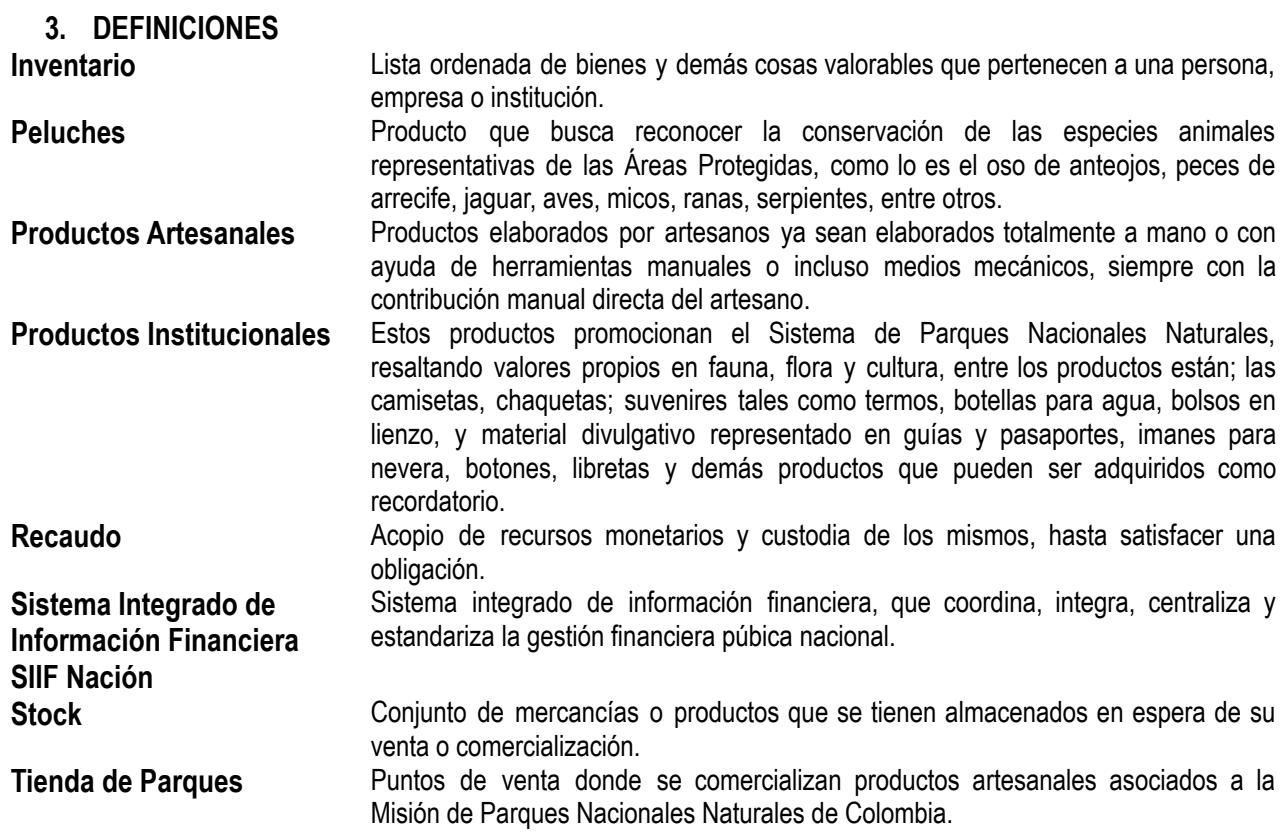

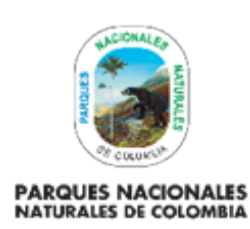

# **INSTRUCTIVO MANEJO Y CONTROL DE LA TIENDA DE PARQUES**

Código: GRF\_IN\_03

Versión: 3

# <span id="page-3-0"></span>**4. LINEAMIENTOS GENERALES Y/O POLÍTICAS DE OPERACIÓN**

Establecer lineamientos necesarios para el manejo de los puntos de venta de la Tienda de Parques Nacionales Naturales de Colombia PNNC, con el fin de generar de manera ordenada y clara las actividades del desarrollo operativo y administrativo de la Tienda.

Generar pautas de presentación y comportamiento en el cumplimiento de la imagen corporativa de PNNC y las funciones de los puntos de venta de la Tienda.

Establecer medidas de comportamiento, horarios, permisos, y cumplimiento de las actividades por parte del personal que labora en los puntos de venta de la Tienda de PNNC.

# <span id="page-3-1"></span>**5. DESARROLLO**

Con el propósito de estandarizar los lineamientos, políticas de operación y actividades en el manejo, control y seguimiento en los puntos de venta de la Tienda de PNNC, se ha establecido el siguiente desarrollo de la gestión de los mismos, de la siguiente manera:

#### **Tienda de Parques**

La Tienda de Parques, es el espacio diseñado para la comercialización y divulgación de productos asociados con la misión de Parques Nacionales Naturales de Colombia, bajo el marco de la conservación y protección del patrimonio ambiental y cultural del país, conforme la Resolución 078 del 06 de marzo de 2017.

Su objetivo es apoyar los mecanismos de promoción y divulgación de Parques Nacionales Naturales de Colombia, así como la misión y los servicios ambientales ofrecidos por las áreas protegidas, con énfasis en el ecoturismo de Parques y a través de la articulación con las comunidades artesanales localizadas en la zona de jurisdicción de las áreas protegidas.

#### <span id="page-3-2"></span>**5.1. Perfil del Gestor de la Tienda de Parques**

Persona interesada por la conservación de los recursos naturales y con un alto interés por los temas de Áreas protegidas y comunidades asentadas en las mismas. Perfil enfocado a realizar actividades de manera determinante, entusiasta, dinámica, responsable y honrada. Personas con habilidades sociales que puedan llegar a desempeñarse en situaciones que impliquen tolerancia, sinceridad y excelentes habilidades de comunicación. Debe también ser empático, auto disciplinado, creativo, proactivo y ordenado. Todas estas características enmarcadas en el orden de la buena atención al usuario y la efectividad en las diversas actividades inherentes al desarrollo administrativo de la tienda.

# <span id="page-3-3"></span>**5.1.1. Presentación Personal:**

Las personas que formen parte del equipo de trabajo de la Tienda de Parques deberán tener en cuenta para su presentación personal:

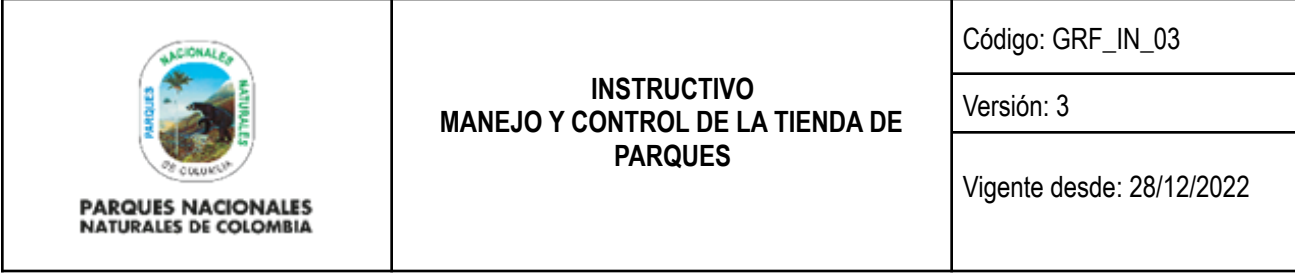

#### <span id="page-4-0"></span>5.1.2. **Uniforme Institucional**

Se entiende por uniforme institucional de Parques Nacionales Naturales de Colombia el uso de prendas específicas para cada piso térmico que se encuentran descritas en el Manual de Identidad Visual de Parques Nacionales Naturales de Colombia vigente. Siempre debe usarse el uniforme completo. No está permitido combinarlo y alternarlo con otro tipo de prendas diferentes a las que hacen parte integral del mismo, será parte fundamental para la imagen institucional y la presentación del personal al servicio de la entidad; portarlo en debida forma, contribuirá al bienestar e identificación de sus servidores, por lo que deberá usarse en las diferentes actividades que desarrolle la tienda, como lo son la atención al usuario a nivel nacional, reuniones o eventos en los que se represente a la entidad.

Está prohibido el canje, venta o transferencia de los elementos integrantes del uniforme entregado, por ropa, calzado y/u otros elementos, porque se convierte en factor de riesgo público que vulnera la seguridad de los equipos de trabajo.

#### <span id="page-4-1"></span>5.1.3. **Presentación personal**

La presentación personal debe estar acompañada del buen uso del uniforme con una excelente apariencia personal

#### <span id="page-4-2"></span>**5.2. Comportamiento**

De acuerdo con la atención que se brinde a los posibles clientes y al trato con el equipo de trabajo, se debe tener en cuenta algunas pautas de comportamiento como:

- Brindar un trato gentil, tolerante y solidario con el personal que labora en la entidad.
- Ser prudente en el lenguaje y en la manera de comportarse durante el ejercicio de las funciones.
- Emplear un lenguaje escrito amable y cordial, por ejemplo: cuidar el tamaño de letra, evitar el uso de mayúscula sostenida, color, etc.
- Tratar sin discriminación (de raza, etnia, religión, preferencia sexual, nacionalidad y/o forma de vestir) a los funcionarios y colaboradores de la entidad.
- Responder oportunamente las llamadas telefónicas, los mensajes y correos electrónicos.
- Mantener permanentemente la unión del equipo de trabajo, buscando el cumplimiento de los objetivos institucionales.
- Saludar y despedirse de manera amable a los demás.
- Respetar y promover las buenas relaciones entre todos, no fomentar envidias, rencillas, ni críticas destructivas.
- Utilizar un léxico respetuoso y que no vaya en detrimento de las personas evitando apodos o sobrenombres que puedan lastimar a los compañeros de trabajo.

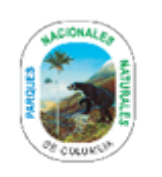

#### **INSTRUCTIVO MANEJO Y CONTROL DE LA TIENDA DE PARQUES**

Código: GRF\_IN\_03

Versión: 3

Vigente desde: 28/12/2022

**PARQUES NACIONALES NATURALES DE COLOMBIA** 

- Respetar y cumplir las agendas, reuniones y compromisos establecidos
- Mantener una adecuada presentación personal durante la jornada laboral, decoro, sencillez y pulcritud. Las mujeres deben evitar escotes profundos que puedan distraer e incomodar.
- Preservar y velar por el mantenimiento y adecuada presentación de las instalaciones físicas.
- Guardar la debida reserva y confidencialidad sobre los documentos e información a los que tenga acceso.
- Cumplir con los compromisos, reuniones y entrega de resultados propios del cargo.

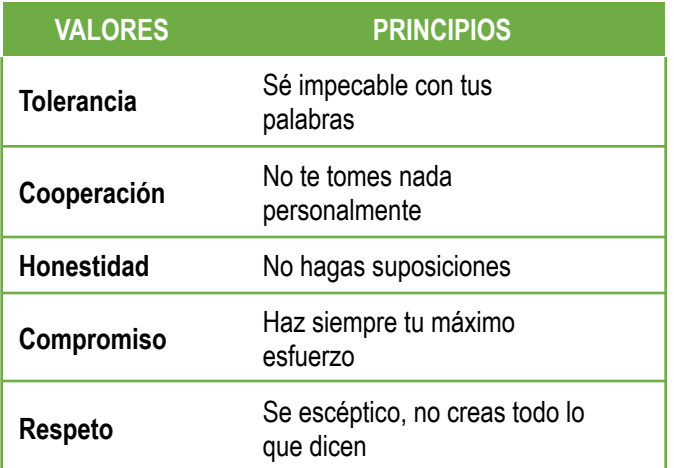

# **Tabla 1. VALORES Y PRINCIPIOS**

#### <span id="page-5-0"></span>**5.3. Cumplimiento de sus actividades**

La persona designada por cada punto de venta debe desempeñar y desarrollar las actividades de manera profesional y eficiente dentro de un marco de responsabilidad e integridad, entregando lo mejor de sí mismo para sus actividades diarias y generando sentido de pertenencia por la institución.

Para el buen desarrollo y cumplimiento de las metas de la Tienda de Parques, es necesario el cabal apoyo y buena disposición de los gestores del punto de venta de la Tienda de Parques, teniendo en cuenta:

# <span id="page-5-1"></span>5.3.1. **Horarios**

El horario de La Tienda de Parques será estipulado según las características de cada punto de venta, de acuerdo con la regulación de la contratación estatal y del régimen de servidores públicos según la modalidad de vinculación con Parques Nacionales Naturales de Colombia.

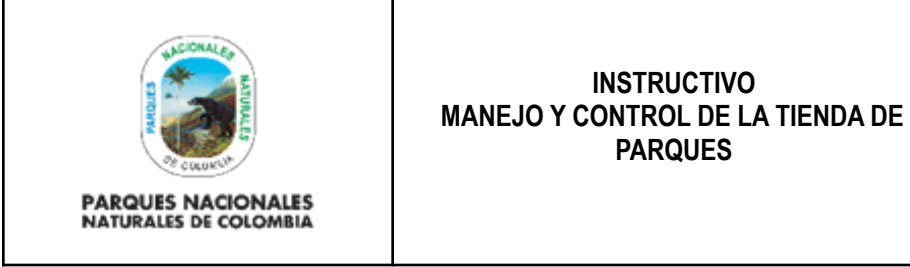

Código: GRF\_IN\_03

Versión: 3

Vigente desde: 28/12/2022

# <span id="page-6-0"></span>5.3.2. **Socializaciones**

El funcionario o contratista designado como gestor del punto de venta, a su ingreso tendrá una socialización sobre el manejo de la tienda, sus productos, proveedores, responsabilidades, deberes y como encargado de la Tienda de Parques.

Adicional a la inducción de ingreso, el funcionario o contratista deberá mantener actualizados sus conocimientos de manera autónoma por medio de los recursos que le suministre Parques Nacionales Naturales de Colombia. De esta manera el gestor estará en capacidades de responder a las dudas e inquietudes que sean generadas por los compradores que ingresen a la tienda.

La persona debe estar dispuesta a responder preguntas pertinentes relacionadas con el Sistema Nacional de Áreas Protegidas (SINAP) de Parques Nacionales Naturales de Colombia, Prestación de Servicios Ecoturísticos y conservación. Para ello el funcionario o contratista, deberá socializarse sobre este tema y brindar un servicio de mejor calidad en su punto de venta de manera autónoma apoyándose en la información con la que cuenta la entidad en su página Web. Los recursos disponibles sobre las Áreas protegidas se encuentran en internet por medio de la siguiente ruta (Ecoturismo - Regiones) o en la intranet (Direcciones Territoriales).

# <span id="page-6-1"></span>5.3.3. **Sobre Permisos y enfermedades**

Los permisos y ausencias del punto de venta deberán ser reportados al responsable de la supervisión del punto de venta y al jefe directo en el caso de los funcionarios de Parques Nacionales Naturales de Colombia. En el caso de los contratistas, el tema se regulará de acuerdo con las obligaciones contractuales de quienes presten sus servicios a la Tienda.

# <span id="page-6-2"></span>5.3.4. **Sobre el manejo de la Tienda**

La atención y manejo del punto de venta, está sujeto a diferentes características tanto del gestor del punto de venta como del lugar sobre el cual se comercialicen los productos, es por ello que se debe tener en cuenta:

- La limpieza de los exhibidores, vitrinas y productos son esenciales para un buen manejo de los puntos de venta, por lo tanto, se debe dedicar tiempo durante la jornada para limpiar y organizar el punto de venta.
- Cambiar periódicamente de lugar los productos, con el fin de lograr el reconocimiento de las diferentes referencias por parte del cliente.
- Cuando se observa alguna novedad como: paredes desgastadas, humedad, grietas y demás daños en la estructura de los puntos de venta se deben reportar al supervisor inmediato para proceder a la corrección de las fallas estructurales.

Acatar los procedimientos vigentes sobre el desarrollo administrativo, operativo y financiero de la Tienda de Parques con el fin de tener un control sobre el punto de venta.

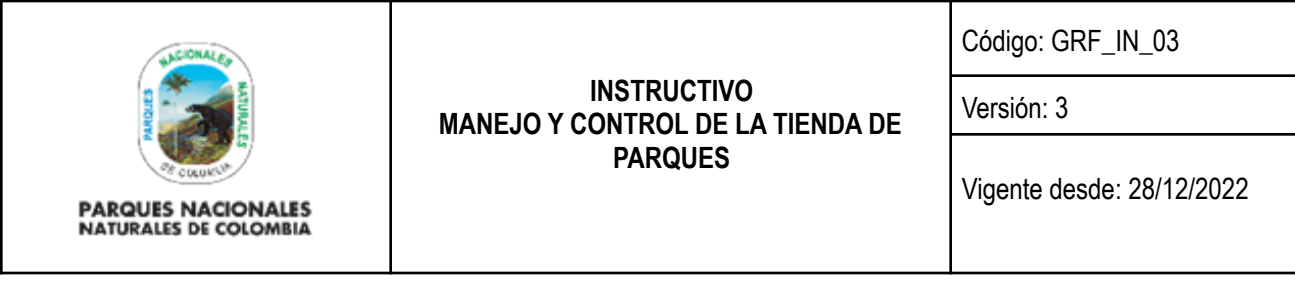

La Tienda de Parques cuenta con un catálogo virtual, ([http://www.parquesnacionales.gov.co/portal/es/la-tienda-de-parques-2/catalogo/\)](http://www.parquesnacionales.gov.co/portal/es/la-tienda-de-parques-2/catalogo/) el cual puede ser consultado con el ánimo de identificar los productos que se pueden ofrecer en el punto de venta y así mantener un stock de acuerdo a las necesidades del mismo, de igual forma el gestor puede realizar sugerencias, propuestas o recomendaciones sobre productos que se puedan adquirir..

Se cuenta con tres (3) líneas de productos:

- **Institucional:** estos productos promocionan el Sistema de Parques Nacionales Naturales, resaltando valores propios en fauna, flora y cultura, entre los productos están; las camisetas, chaquetas; suvenires tales como termos, botellas para agua, bolsos en lienzo, y material divulgativo representado en guías y pasaportes, imanes para nevera, botones, libretas y demás productos que pueden ser adquiridos como recordatorio.
- **Artesanal**: productos artesanales producidos de manera sostenible por aquellas comunidades, culturas y asociaciones ubicadas en las zonas de amortiguación del Sistema de Parques Nacionales Naturales.
- Peluches: producto que busca reconocer la conservación de las especies animales representativas de las Áreas Protegidas, como lo es el oso de anteojos, peces de arrecife, jaguar, aves, monos, ranas, serpientes, entre otros.

# <span id="page-7-0"></span>**6. CONTROL Y MANEJO DE LAS VENTAS**

Aplicar el *Procedimiento Desarrollo administrativo, operativo y financiero de la tienda de Parques* vigente, el cual se encuentra en la intranet en la siguiente ruta: *Sistema Integrado de Gestión/Documentos Sistema Integrado de Gestión/ /Gestión de Recursos Físicos/Procedimientos/GRF\_PR\_10 Procedimiento Desarrollo Administrativo, Operativo y Financiero de La Tienda de Parques*.

# <span id="page-7-1"></span>**6.1. Solicitud de Pedido**

Cada punto de venta deberá conocer sus necesidades de acuerdo con el stock de productos, por esta razón la mercancía deberá ser solicitada al correo electrónico: [tiendadeparques.central@parquesnacionales.gov.co](mailto:tiendadeparques.central@parquesnacionales.gov.co%20) relacionando, cantidades y referencias a solicitar, de acuerdo con el formato establecido el cual se puede consultar en la intranet en la siguiente ruta: Sistema Integrado de Gestión/Documentos Sistema Integrado de Gestión/Gestión de Recursos Físicos/Formatos/GRF\_FO\_21 Solicitud pedidos.

# <span id="page-7-2"></span>**6.2. Remisión de Productos**

El Grupo de Procesos Corporativos registrará la remisión en el software de inventarios cada vez que otro punto de venta solicite productos.

Se debe tener en cuenta que cada punto de venta realizará una nueva remisión solamente para los siguientes casos:

● Devolución de productos en buen estado por baja rotación.

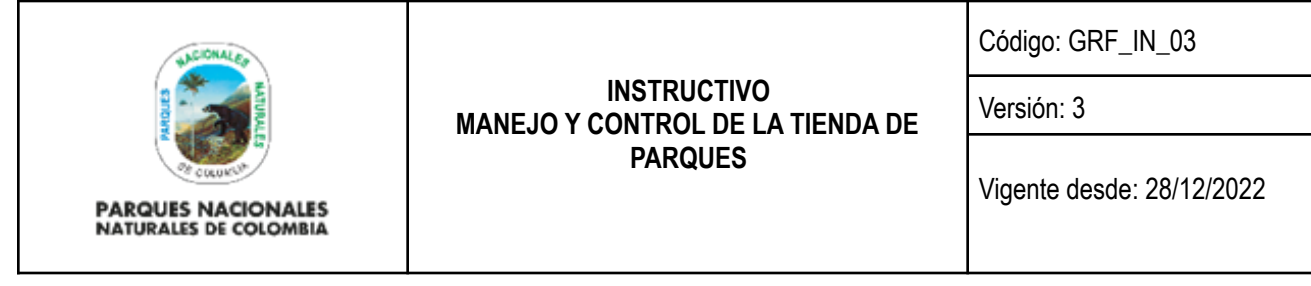

● Devolución de productos en mal estado, todo producto que se encuentre con alguna característica como roto, dañado, manchado, descolorido deberá ser remitido al Nivel Central.

Para el registro de cada movimiento de salida se deberá realizarse conforme los siguientes pasos:

1. Digitar *MOVT* (Administración traslado de Almacén) en el MÉNU

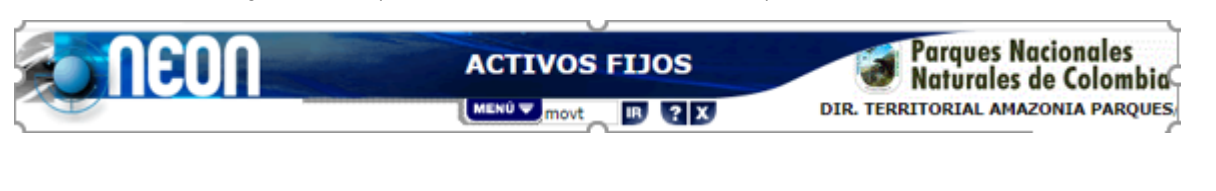

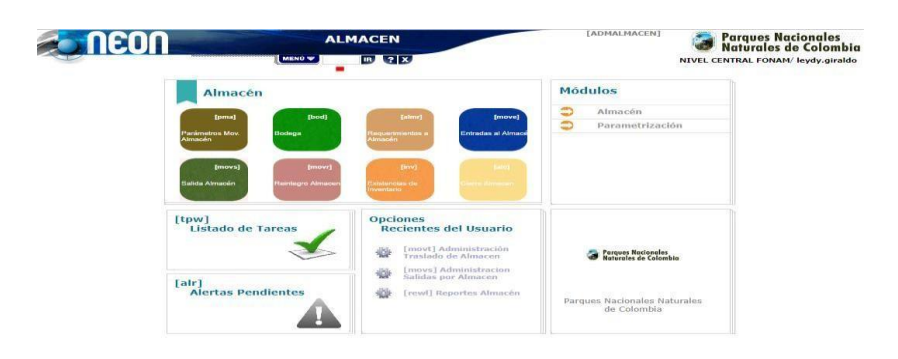

2. Para ingresar es necesario dar clic en el signo +

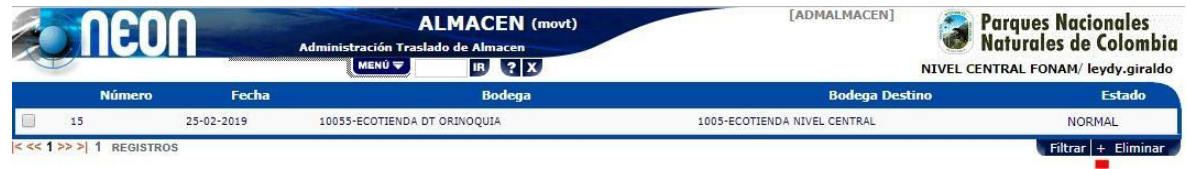

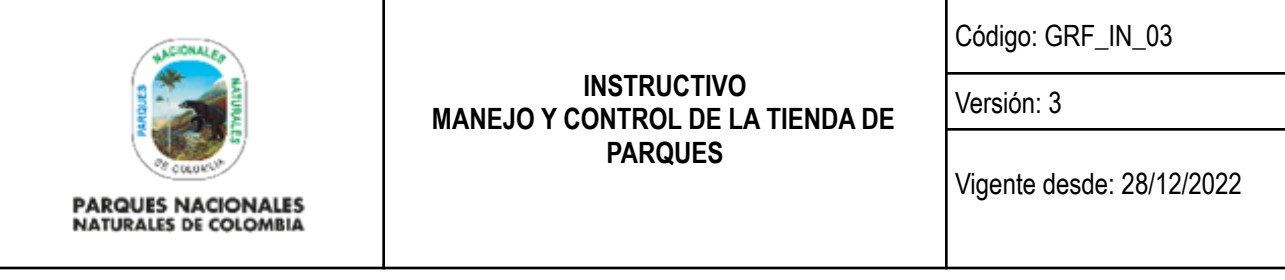

3. Completar los siguientes campos señalados con un (), luego se da clic en Aceptar.

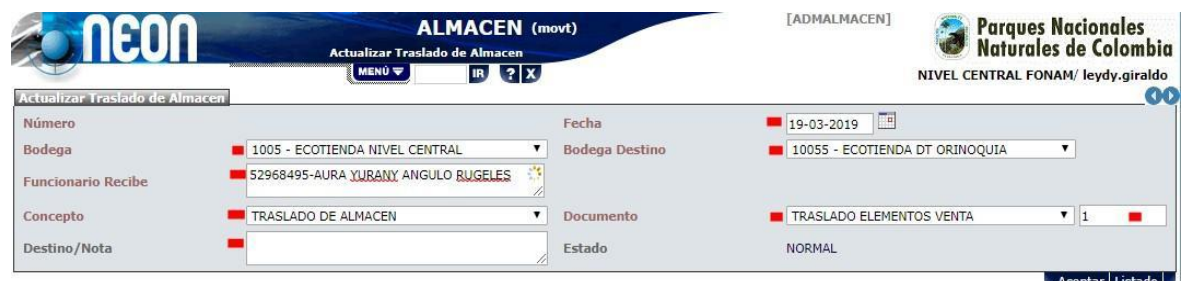

4. Dar clic en la pestaña de "Detalle Traslado" y dar clic en el signo "+"

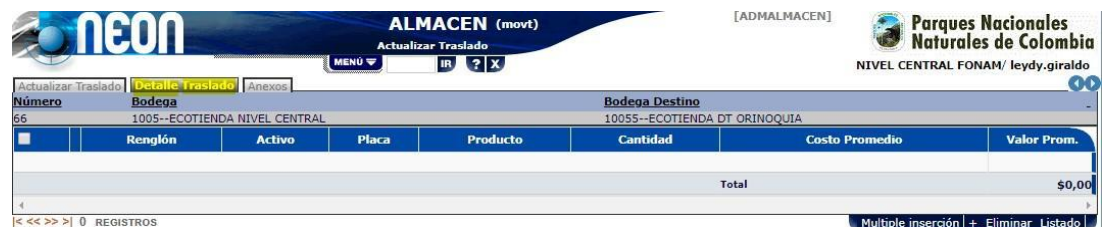

5. Es necesario dar clic en el ícono de los tres puntos en la parte derecha, para buscar el producto.

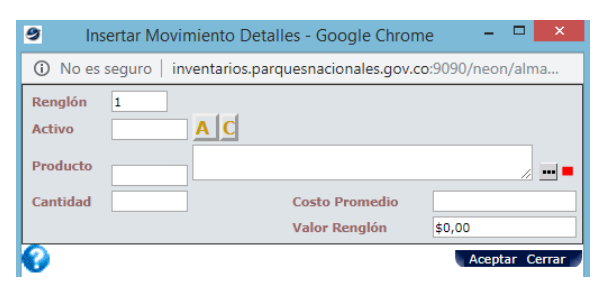

6. Dar clic nuevamente en el ícono de los tres puntos que aparece frente la casilla de producto.

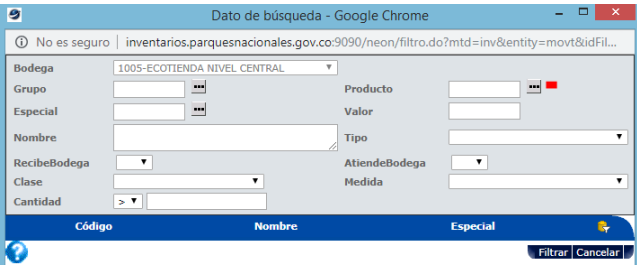

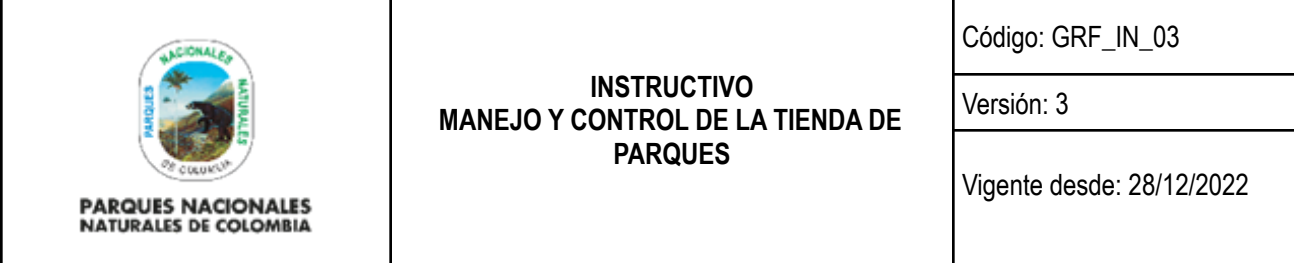

7. Digitar la referencia a la cual se está remitiendo y luego dar clic en "Estado" en la parte inferior a la derecha de la pantalla.

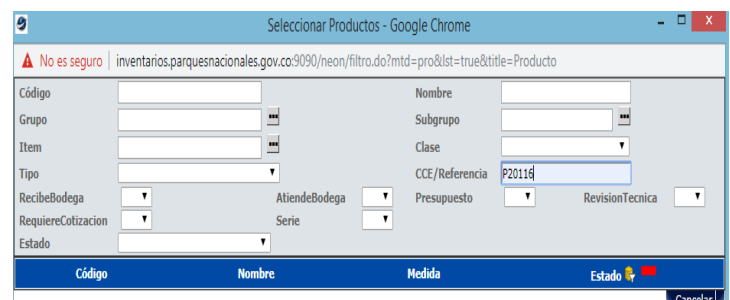

8. Deberá aparecer el producto, para luego dar doble clic en el recuadro señalado en la parte inferior de la  $p$ antalla $()$ .

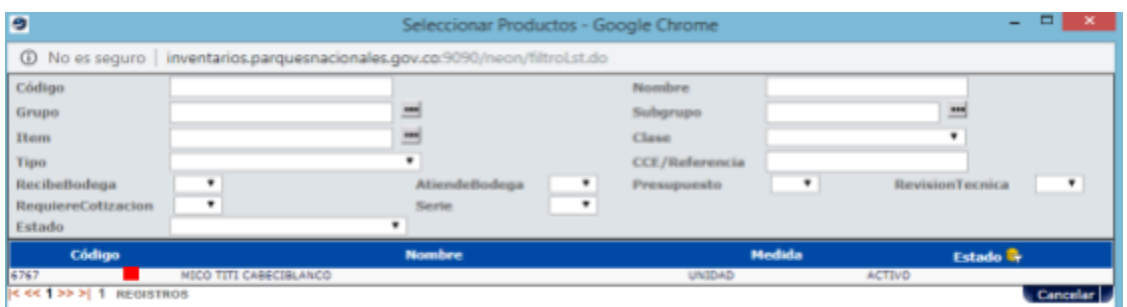

9. Después de haber hecho clic, aparecerá este recuadro; dar clic en el recuadro señalado en la parte inferior derecha de la pantalla ( ).

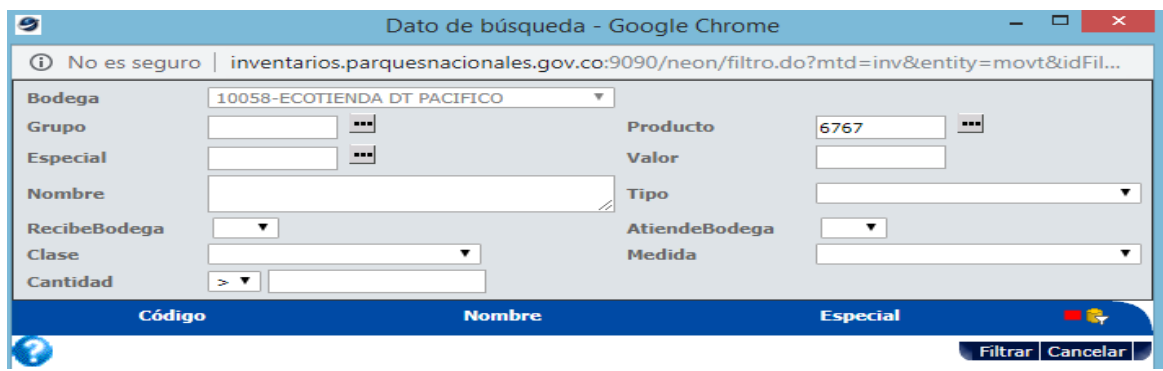

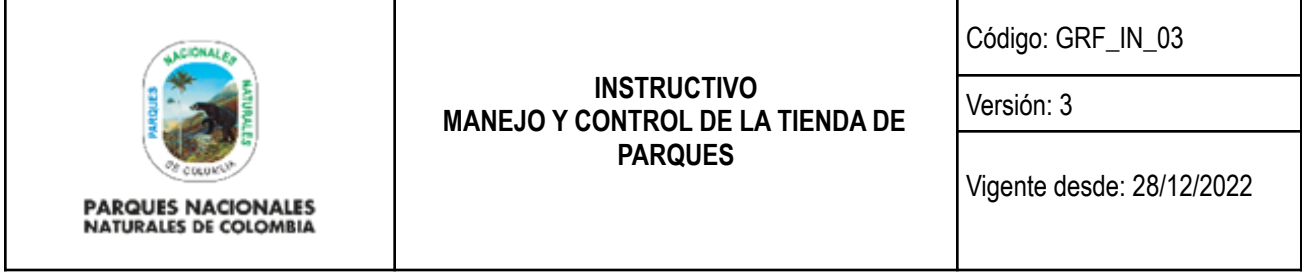

10. Allí aparecerá el producto activo y dar clic sobre el producto en la parte inferior de la pantalla.

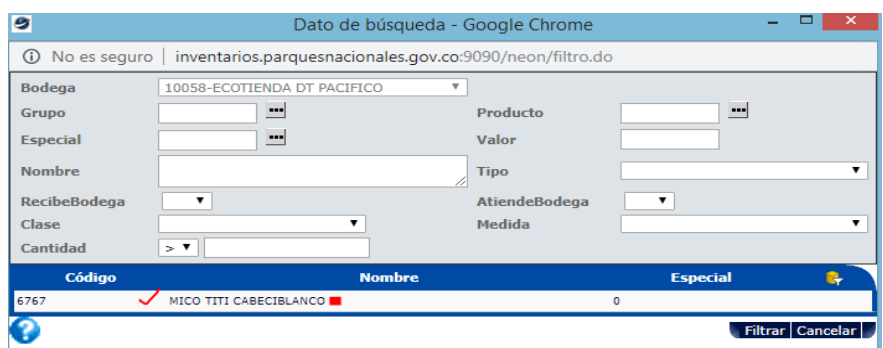

11. Debe aparecer el producto correspondiente haciendo doble clic sobre el nombre del producto.

![](_page_11_Picture_154.jpeg)

12. Aparecerá un recuadro para agregar la(s) "cantidad(es)" y luego dar "Aceptar".

![](_page_11_Picture_155.jpeg)

![](_page_12_Picture_207.jpeg)

13. Visualizar los movimientos registrados, en la presente pantalla, se permite editar haciendo doble clic en la descripción del producto, de igual manera en el signo + se puede agregar otro artículo.

![](_page_12_Picture_208.jpeg)

14. Dar clic en "Formato" en las herramientas presente en la parte inferior.

![](_page_12_Picture_209.jpeg)

15. Descargar el siguiente formato para validar cantidades, descripción y valor "costo" unitario, este formato es necesario imprimirlo, firmarlo y adjuntarlo junto con la caja de envío.

![](_page_12_Picture_210.jpeg)

![](_page_13_Picture_0.jpeg)

16. Por último, es necesario dar clic en "confirmar", con el fin de que quede registrado el movimiento de traslado.

![](_page_13_Picture_452.jpeg)

**Nota:** para realizar una consulta o estado de un traslado, se debe tener en cuenta el Número de movimiento que genera el sistema, para ello se da clic en "Filtrar" en las herramientas de la parte superior.

![](_page_13_Picture_453.jpeg)

17. Luego se digita el número del movimiento en la casilla "Número" y dar clic en Consultar.

![](_page_13_Picture_454.jpeg)

#### <span id="page-13-0"></span>**6.3. Robo o pérdida de mercancía**

El inventario debe tener un control, revisión y seguimiento periódico, por ello es importante que los soportes de remisiones, control de ingresos y ventas estén debidamente identificados, para que así soporten cualquier inconsistencia en las cifras registradas.

En el caso que se presente alguna inconsistencia en el inventario, será investigada y posteriormente catalogada como robos, pérdidas o daños de mercancía, tomando así en cualquiera de los casos las medidas pertinentes según la situación y/o según lo establecido por el jefe directo o supervisor, de acuerdo a las políticas de ética internas de la entidad, a las que el código sustantivo del trabajo indique y las que se estipulen contractualmente.

![](_page_14_Picture_511.jpeg)

#### <span id="page-14-0"></span>**6.4. Facturas**

Se debe dar un adecuado manejo a las facturas las cuales se encuentran asignadas previamente para cada punto de venta con un prefijo, teniendo así un único consecutivo, es por ello que se debe tener en cuenta lo siguiente:

Al emitir una factura se debe conservar el consecutivo, diligenciar todos los campos sin enmendaduras entregando original al cliente, copia azul para el punto de venta y copia rosada para el reporte de ventas remitido a nivel central.

Se debe llevar un archivo organizado que permita identificar cada factura en caso de consulta.

Las facturas serán anuladas en los siguientes casos:

- Cuando los productos no son recibidos por el cliente.
- Cuando se ha facturado un valor diferente del producto vendido.
- Cuando se diligencia de manera equivocada los datos del cliente.

**NOTA:** no obstante, a lo anterior, las facturas anuladas deberán tener la original y dos copias (azul y rosada), es así que en el punto de venta deberá reposar la copia azul y la original; la copia rosada debe ser remitida al Nivel Central con el respectivo reporte de ventas.

#### <span id="page-14-1"></span>**6.4.1. Ingreso de Ventas Software de Inventarios**

1. Se puede ingresar por la opción de *MOVS* (Administración Salidas por Almacén) o se puede digitar en el MENU (Presente en la parte superior).

![](_page_14_Picture_12.jpeg)

![](_page_15_Picture_173.jpeg)

2. Para ingresar es necesario dar clic en el signo "+", que se encuentra en la parte inferior derecha de la pantalla.

![](_page_15_Picture_174.jpeg)

3. Completar los siguientes campos señalados con un (o), después dar clic en "Aceptar".

![](_page_15_Picture_175.jpeg)

4. Luego aparece esta nueva pantalla; diligenciar los campos señalados con un () y luego dar "Aceptar".

![](_page_15_Picture_176.jpeg)

![](_page_16_Picture_217.jpeg)

5. Es necesario dar clic en la pestaña denominada "Detalles", y luego dar clic en el signo "+" e ingresar una a una las ventas.

![](_page_16_Picture_218.jpeg)

6. Después de dar clic en el signo "+", aparece el siguiente recuadro donde se puede buscar en el ícono con tres puntos seguido (resaltado de amarillo en la siguiente imagen).

![](_page_16_Picture_219.jpeg)

7. Iniciar registrando las ventas buscando la "Referencia" y luego haciendo clic en Estado (en la parte inferior de la pantalla).

![](_page_16_Picture_220.jpeg)

![](_page_17_Picture_0.jpeg)

- 8. Debe aparecer el producto correspondiente y hacer doble clic sobre el nombre de este en la parte inferior.
- 9. Digitar la(s) "Cantidad(es)" correspondientes, validar el costo del producto y dar clic en "Aceptar".

![](_page_17_Picture_199.jpeg)

10. Después de reportar las ventas registradas de cada factura, se debe validar las cantidades y la descripción de cada producto, para hacer una nueva validación dar clic en la pestaña "Actualizar Salida de Almacén".

![](_page_17_Picture_200.jpeg)

![](_page_18_Picture_246.jpeg)

11. Después de registrar las ventas de cada factura, es necesario dar clic en "confirmar", luego de ello no se podrá realizar ninguna modificación (Herramientas de la parte inferior derecha).

![](_page_18_Picture_247.jpeg)

12. Por último, verificar la opción "Formato" (menú de herramientas en la parte inferior) resaltada en Amarillo), el cual permite descargar el PDF:

![](_page_18_Picture_248.jpeg)

13. El PDF "Comprobante Salida de Almacén "se deberá descargar después de registrar cada venta, dicho formato se deberá firmar digitalmente y anexarlo al informe de ventas, para ser enviado a Nivel Central al grupo de Procesos Corporativos.

![](_page_18_Picture_249.jpeg)

![](_page_19_Picture_556.jpeg)

**Nota 1**: para retornar a la lista donde queda registrada cada una de las facturas, dar clic en el botón "Listado" (Herramientas de la parte inferior derecha).

![](_page_19_Picture_557.jpeg)

# <span id="page-19-0"></span>**6.4.2. Registro de Ventas DRIVE**

Las ventas generadas, deben ser registradas por cada gestor de la tienda durante los cinco primeros días hábiles de cada mes, en una base de datos DRIVE llamada VENTAS MENSUALIZADAS – TIENDA MES CORRESPONDIENTE, compartida con los responsables de la elaboración de estos reportes. Dentro de esta base de datos se deben diligenciar los siguientes campos:

- **Tienda**
- **Factura**
- **Fecha**
- **Referencia**
- Cantidad vendida
- Producto
- No. Mov. (Consecutivo que genera el Software de Inventarios)

Al diligenciar estos campos automáticamente el archivo registra el valor costo unitario de acuerdo al código de referencia digitado y realiza los cálculos de costo total, valor unitario de venta, base gravable, IVA, valor total comprobante de venta. Como datos adicionales cada administrador de la tienda debe diligenciar la información de FORMA DE PAGO (Descuento, tarjeta o efectivo) y en el caso de los descuentos el número de cuotas aplicadas a cada venta.

Todos los informes deben ser remitidos hasta los tres primeros días hábiles del mes siguiente al corte de venta, así:

- En medio electrónico por el aplicativo del Sistema de Gestión Documental, debidamente digitalizado (formatos de registro, facturas, formatos de autorización de descuento, consignaciones y comprobante Salida de Almacén).

![](_page_20_Picture_487.jpeg)

- En original y debidamente firmados al Grupo de Procesos Corporativos en el Nivel Central con los respectivos soportes y anexos de acuerdo con lo requerido.

El reporte de ventas se consolida mensualmente teniendo en cuenta:

**Periodicidad:** los informes de las ventas generadas en cada punto de venta se realizarán con corte mensual, es decir del 1 al 30 o 31 de cada mes, según corresponda.

**Consignaciones:** a efectos de administrar la menor cantidad posible de dinero en los puntos de venta y por seguridad de los responsables, las sumas de dinero recaudadas deberán ser consignadas semanalmente a la cuenta corriente denominada Fondo Nacional Ambiental FONAM No. 034-175562 del Banco de Bogotá. En dicha consignación deberá señalarse en el nombre de quien deposita, "tienda/punto de venta y nombre de la persona encargada"

**Anexos:** Es necesario adjuntar los siguientes soportes:

• Copia del comprobante de pago que genera el datafono, ya que el Grupo de Gestión Financiera no recibe originales de este recibo (papel químico se borra con el tiempo).

El Grupo Gestión Financiera realiza el registro en SIIF NACIÓN II de las ventas consolidadas, revisando consignaciones en efectivo, ventas a crédito, recaudo de cartera, costo de ventas, registro contable de inventario y demás aspectos de tipo contable.

![](_page_21_Picture_556.jpeg)

Estos recursos serán ubicados en esta cuenta y desde el Grupo Gestión Financiera de Nivel Central y se realizará el registro de los ingresos por concepto de venta de productos por punto de venta y disminuyendo las cuentas por cobrar generadas al momento.

# <span id="page-21-0"></span>**6.4.3. Tienda itinerante**

La Tienda Itinerante es una estrategia de posicionamiento institucional de participación en ferias, eventos y dentro del marco de convenios con centros comerciales, Empresas del sector público y privado se ofrece un acercamiento directo al público, lo cual es un aporte a los valores misionales de la Institución a la promoción de la marca.

El designado de la Tienda Itinerante que haya participado en el evento programado, deberá realizar el reporte de ventas en el respectivo formato GRF\_FO\_58, al término del evento en el cual ha participado, de la misma manera el efectivo recibido se deberá tener en cuenta el plazo para consignar máximo dos días hábiles después de terminado el evento.

#### <span id="page-21-1"></span>**6.5. Control y manejo de inventarios**

- El inventario de las tiendas de Parques deberá realizarse al menos dos veces al año.
- Mensualmente cada punto de venta deberá descargar del software el inventario existente.

**Nota 1**: cada vez que se realice la toma física se podrá cerrar el punto de venta para hacer el respectivo arqueo.

**Nota 2**: para descargar el inventario del mes correspondiente se deberá:

1. Ingresar por REWL "Reportes de Almacén"

![](_page_21_Picture_11.jpeg)

![](_page_22_Picture_146.jpeg)

2. Dar clic en "Formato Inventario Tienda Parques – Excel"

![](_page_22_Picture_147.jpeg)

3. Completar los siguientes campos señalados con un (), después de esto dar clic en el recuadro de Excel y luego Generar Reporte.

![](_page_22_Picture_148.jpeg)

4. Se descargará el siguiente archivo en Excel.

![](_page_22_Picture_149.jpeg)

![](_page_23_Picture_275.jpeg)

El inventario se debe descargar al momento del cierre contable.

Teniendo en cuenta a las políticas de operación para el reconocimiento de los inventarios del manual de políticas contables del Ministerio de Ambiente y Desarrollo Sostenible, se debe comprobar que el inventario contenga productos en buenas condiciones de venta y que se excluyan los que se encuentren en mal estado, teniendo debidamente el registro en los estados financieros.

**Nota**: para consultar los movimientos registrados durante el mes se deberá:

1. Ingresar por REWL "Reportes de Almacén"

![](_page_23_Picture_5.jpeg)

2. Dar clic en "Movimiento General de Almacén en Excel" (recuadro señalado en color amarillo).

![](_page_23_Picture_276.jpeg)

![](_page_24_Picture_194.jpeg)

3. Incluir los datos necesarios de acuerdo con cada punto de venta y mes correspondiente para generar el reporte en Excel, en campo tales como Bodega (ubicación) Inicio – Final (Fecha consultada) y dar clic en "Generar reporte":

![](_page_24_Picture_195.jpeg)

4. Se descargará el formato en Excel para consultar los números de movimientos, las cantidades y los movimientos registrados durante el mes como entradas, traslados y salida de venta:

![](_page_24_Picture_196.jpeg)

![](_page_25_Picture_635.jpeg)

Adicional a lo expuesto en el anterior instructivo se deben seguir todas las indicaciones que indique el jefe directo o supervisor. El incumplimiento de estos deberes generará las sanciones disciplinarias a que haya lugar para los funcionarios y para los contratistas conllevará al incumplimiento de las obligaciones del contrato.

# <span id="page-25-0"></span>**7. CONTROL DE CAMBIOS**

![](_page_25_Picture_636.jpeg)

![](_page_25_Picture_637.jpeg)